## Web 会議システム(Zoom)利用方法 (パソコン編)

## 【zoom のインストール】

●Google 等のブラウザから「Zoom us」で検索、一番下までスクロールして ダウロードをクリック。

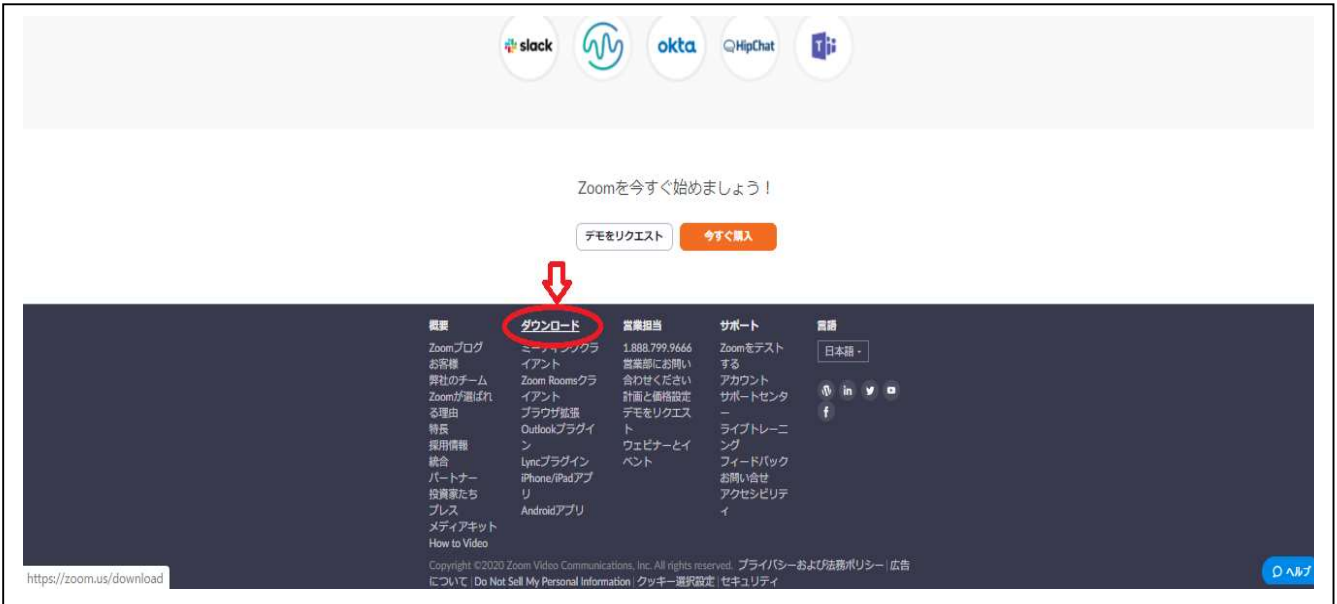

●「ミーティング用 Zoom クライアント」のダウンロードをクリック。

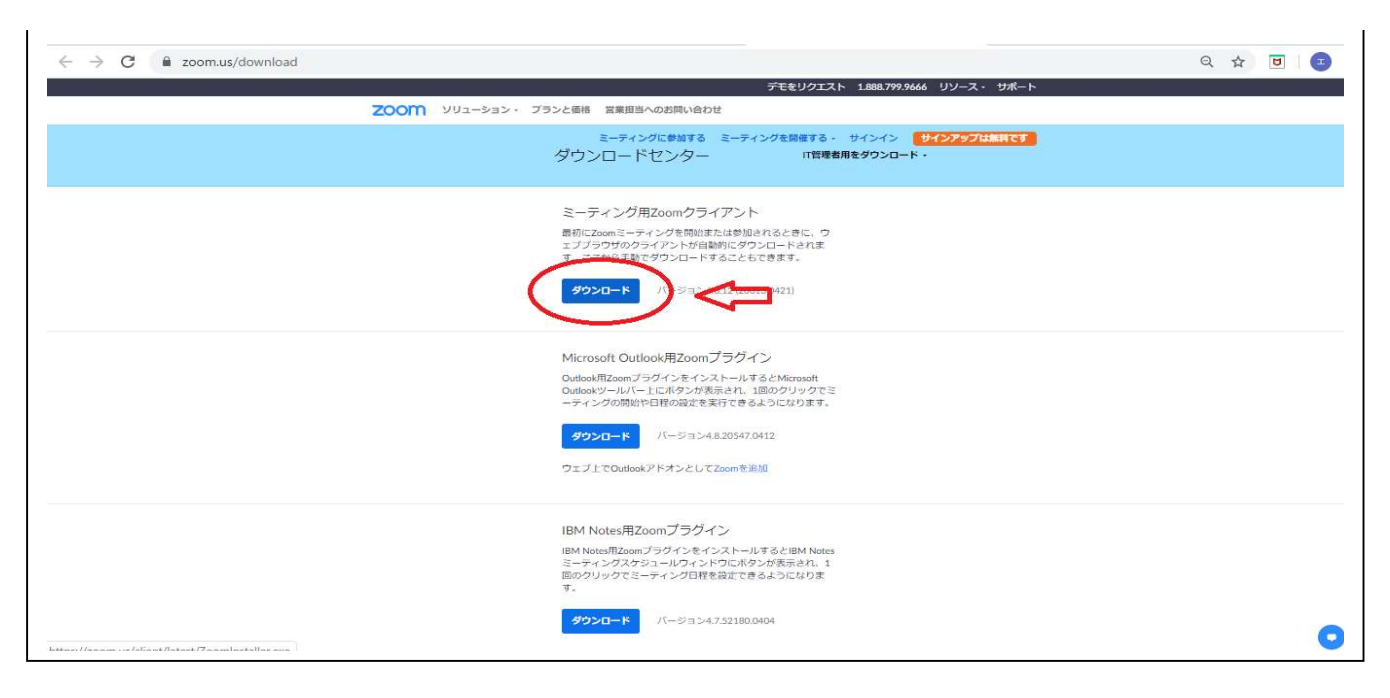

これだけでインストールは終了です。

## 【zoom への参加方法】インストールしてある「zoom」を起動します。

●「ミーティングに参加」をクリック。 ユーザー登録はしなくても利用できます。

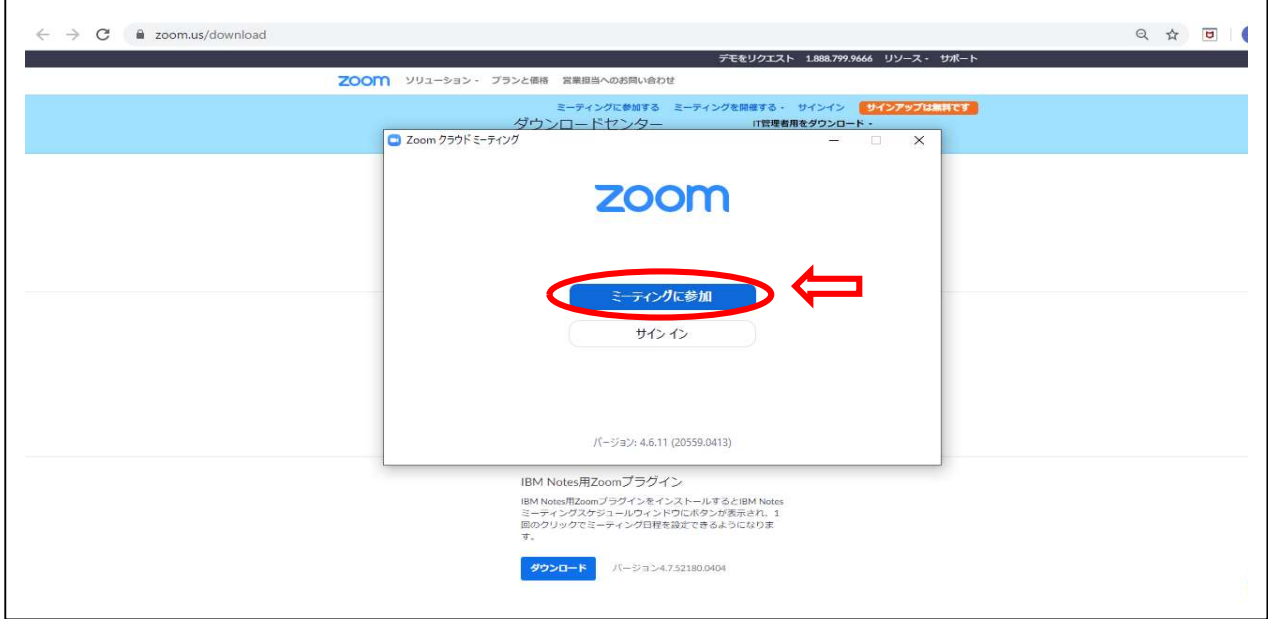

※ZOOM のアカウントを取得する(ユーザー登録)場合は「サインイン」から。

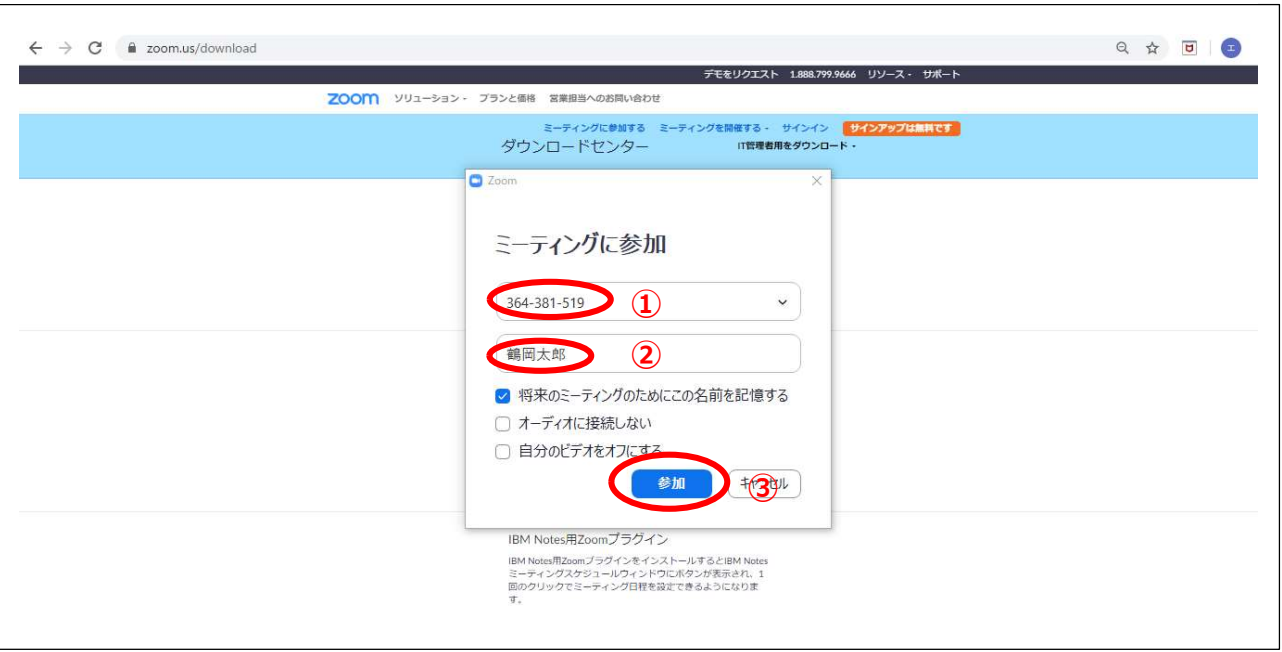

1DID を入力、2自身の名前を入力、3「参加」をクリック。

●ミーティング主催者からメールでミーティング ID が送られてくるので

※名前はミーティング開催時の名前になる為、わかりやすい名前とします。

●ZOOMミーティングスタート。